### E2EE - User Manual

- User Setup (default wizard)
- Key Storages
  - External Key/Smartcard Configuration
  - All other storages
- User Setup (Simple Share)
- Key Management
  - Manage Existing Keys
  - Key Management depending on your Key Storage
    - Your Computer/Device Local Key
    - Key Storages Manual input for each download and Local decryption
- Decrypting Files
  - Your Computer/Device
  - External Key/Smartcard
  - Manual input for each download
  - Local decryption

At first login a wizard will open which guides through the creation of a key pair for encrypting and decrypting files. This pair comes with a private (secret) key and a public (not secret) key.

- The public key will be used to encrypt files
- The private key will be used to decrypt files

While the public key will be saved in the server's database ("anybody may encrypt files for me"), the private key must be kept secret ("only I may decrypt files").

Depending on the server administrator's configuration you will see the default wizard or the Simple Share wizard.

# User Setup (default wizard)

## Welcome to E2EE for owncloud

You do not have any encrpytion keys at the moment.

In order to being able to upload and read encrypted files ýour keys will be generated.

The following browsers are supported:

Chrome

Edge

Firefox

Internet Explorer 11

Continue

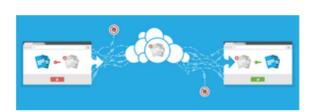

×

After the welcome screen you choose the key storage, where your keys will be saved.

The select box provides all available key storages, as they were set up by the administrator.

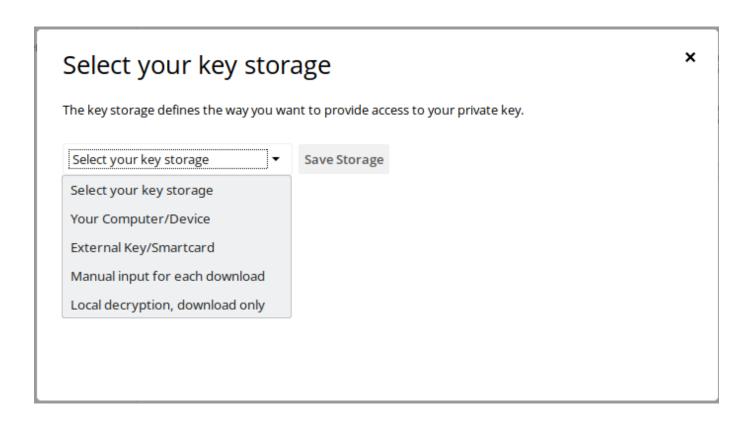

Depending on the system settings you can choose if and where the private key is saved and how you want the decryption to be performed. This depends on your security requirements and possibilities:

|                                | Description                                                                                                    | Usability           | Security   |
|--------------------------------|----------------------------------------------------------------------------------------------------|---------------------|------------|
| Your Computer/Device           | The private key is stored in the browser local storage (similar to a cookie)                                                                                                    | **                  | ₾          |
| External<br>Key/Smartcard      | The private key is available through an external process running on the client machine. Then the browser can only request decryption.  You have to install an extra Key Server on your machine, which is able to both recognize provided key files or Smart Cards (currently Windows only).  The key is never saved in the browser.  The Key Server supports reading the key from a storage location (.pem file) or from a pkcs#11 compatible hardware device. | **                  | <b>4</b>   |
| Manual input for each download | When downloading an E2EE file, the private key has to be copy/pasted into a browser form. The key is never saved in the browser.                                                                                                    | *                   | <b>6</b>   |
| Local decryption               | The E2EE file is downloaded locally and a secondary tool is required to decrypt (E2EE Reader). The E2EE Reader supports both file and Smart Card decryption (currently Windows only). The key is never saved in the browser.                                                                                                    | <b>☆</b> / <b>☆</b> | <b>4</b> 4 |

## **Key Storages**

### **External Key/Smartcard Configuration**

For the External Key/Smartcard key storage, a key server URL has to be provided. In most cases this will be the default value http://localhost:9080.

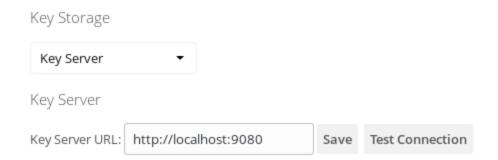

By clicking the *Test Connection* button you will receive a message whether the key server was found or not. You will be asked to register your Smartcard when it had been found.

An additional button Connection Info will show up which either opens the key server's status information or a browser error page, in case the key server did not respond.

#### All other storages

Except of the variant External Key/Smartcard, where the key is retrieved from the hardware, in any other keys a new key pair will be generated.

The public key will be uploaded to the server's database, the private key is show in the next step.

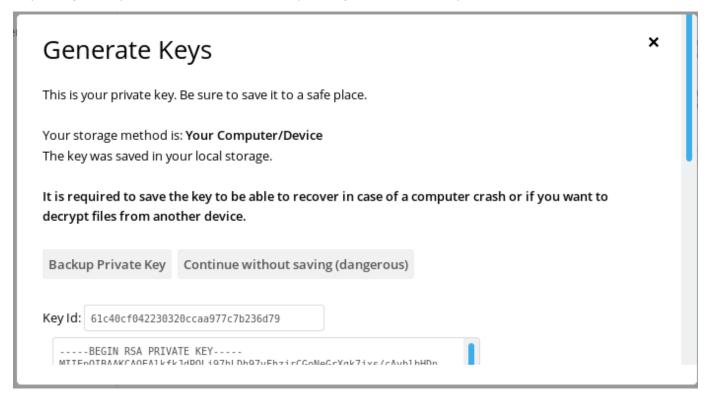

From now on you are able to create or read end-to-end encrypted files.

Be sure to save the private key and store it at a secure location (e.g. in a safe). Make a backup of this key. Without the private key you cannot open any files, e.g. when the web browser was reinstalled.

The private key is never sent to the server. The private key cannot be restored.

In case this key is lost, you have to create a new one. However, you only can access files encrypted for your old key when

- You re-upload the files
- Another user who shared an encrypted folder with you re-encrypts it for your new key.

For key storage Your Computer/Device you can only use one browser or browser profile for one account. Since the private key is

stored in the browser (or the profile) a different ownCloud user would receive the message Your key was not found on the server, because the stored private key does not match the other user's public key.

After you are done with the wizard, the key management is always available in your Personal Settings - section Security

# E2EE Setup finished

You now can upload and open encrypted files

Whenever you want to change your settings, add or revoke a key, this can be done in your personal settings.

Do you want to see these settings now?

No thanks, I'll look later

Yes, take me there

Click Yes, take me there to find the section Security in your Personal Settings.

User can have multiple private keys assigned to their accounts i.e. for multiple devices. Files uploaded into one of their encrypted folders will automatically be encrypted for ALL of their private keys.

## User Setup (Simple Share)

When the server administrator had set up Simple Share, then a password protected private key was already generated, so you can open your shares shortly after login. You have received your key password by email. When the wizard below appears, please enter or paste the provided password:

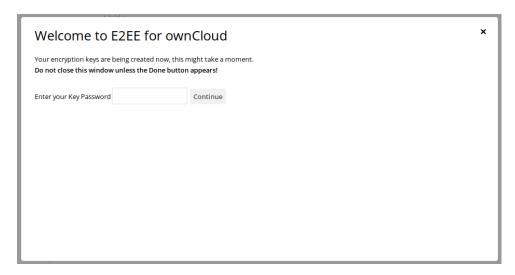

A new key pair will be generated where the private key is only stored in your device's browser and never sent to or retreived from the internet. The setup process is finished when you reach the following page:

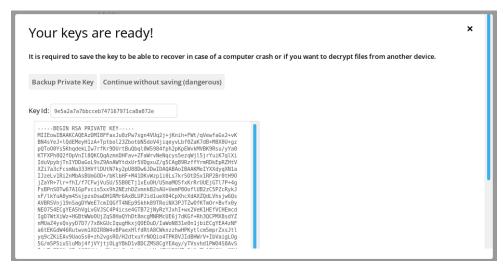

Be sure to save the private key and store it at a secure location (e.g. in a safe). Make a backup of this key. Without the private key you cannot open any files, e.g. when the web browser was reinstalled.

The private key is never sent to the server. The private key cannot be restored.

In case this key is lost, you have to create a new one. However, you only can access files encrypted for your old key when

- · You re-upload the files
- Another user who shared an encrypted folder with you re-encrypts it for your new key.

From then on you can manage your keys in your Personal Settings, details are found in the section below.

## Key Management

The key management is found in your Personal Settings. You may reach this space by clicking on your user name in the upper right corner of your ownCloud. This opens a dropdown menu, choose **Settings**. The settings for end-to-end encryption are found in the section **Security**.

#### **Manage Existing Keys**

#### Existing Keys

These are public keys assigned to your account. Files will be encrypted to be readable by these devices.

Key Description Created IP User-Agent

ac9538559c1292b5d19db1fa3ce626c3 12 minutes ago 127.0.0.1 Mozilla/5.0 (X11; Ubuntu; Linux x86\_64; rv:66.0) Gecko/20100101 Firefox/66.0

f3eb5bbfff78acf8ab51c15935e2c749 seconds ago 127.0.0.1 Mozilla/5.0 (X11; Ubuntu; Linux x86\_64; rv:66.0) Gecko/20100101 Firefox/66.0 🝵

All public keys, which are stored on the server are shown here, including the date and IP address of creation as well as the user agent (usually browser) from which the public key was uploaded.

In case you use the Your Computer/Device storage, the public key, which matches your stored private key is marked bold.

You can delete public keys by clicking the trash bin icon. From then on all files cannot be decrypted with the corresponding private key any longer.

### Key Management depending on your Key Storage

#### Your Computer/Device - Local Key

#### Local Key

Public Key ID: f3ef5bbf3178ac78cb50c15935e2c74a

----BEGIN RSA PRIVATE KEY-----MIIEpAIBAAKCAQEAoEBqcPx0b9v/byr2b76tymLE0H4vomx0LjjBo0jrixiCqUj7 RuB2hWLG8Lg1MJVnB17+YGxJDZIQH1I+TL077ICTv6pqiGnBYsd0S3NIDGFGRthD m8wBmVGyyEpaMG1UjF04IH+eLkuxIGZqAjyhbpdoEKHIyYzmEwrQL7nBuMbMhLU+ DY0FuHHTumVyrG0PbPAvJYYP1LiQlXk/XW3RPmL/Cvg42DgxFrr67630vlx2x6ix BdIom/amPw15+y7yyC+GCjMnFtPM/+E0JhJoNRV0skc1tnqKZmY0DVmVCzw7/qDL 2s39c5RKlMqaAtXmf5Wzum87j4vMDaFaU1QjQvzhkqI02i0rBCLQhf+47Q5+vPHs pN9cZzPbXSpAWbemcFy61NFMeVLyMkav+q1AAwIDAQABAoIBAGxd4xzwoaInJT7p 0KiUSzXXQLy0+EVf9CZxnw7PM6lmM6p1zeaKF9vvhhR2nRFzlq53YJGX6HbS1TA5 D4QS7vvpnwA3n78LtQi1Oo7vME0e7EUwLXfWa43k+4bK35cWUR4b9eXsGHyDKtLJ 5KW03XECgYEA0CgXEbIx2FTGEqbv3yXbscWX3qBR4eDGwK93CNtvDDEJk+8pdXND oT3u61bC3zFt1hLxPNDgNJ0sB5tKHcaMlJV95kGjVrVHgHLa7FFqwZDL4bwmTJLn mGxChZ95rHGswHl9liYcnpXD/FzqxKig392jZyXArlsRdEfms2KetaRaOsZBNo40 TPH0BoVOsKSkwvuqyuMDZ92zwmRIYf0b6+b9U8WM+rcglguJA++RWjSuWfaXlkWC ZnofOgQl7FnpS2hCRXZbxvoEdd6+mPTN2RqJCqMOqytGvllKlKQCgXQ+Ly0dDWMb o0/Km/E6xNc00+6MwzxxTPmprhMPDpRge4/CPD4rPcw5MlP00f0Hut8CgYEAxRWa 0Q0YwmxPu41P///snIqh/PQf8QxeNuElwjdooBXXX1YnekkShRKqtJ8Y0iaUPTKr sflsAR31ykTNDmnk6aGHNjoAe975CuOP5/L9bpj7f/jeRuJB3TVXmX0xLiBxLLqP Q2KTutI3+gpTrmEf8qVsGXdNcW+qP23KWwvKQ10CgYEAlWTwiabW12igcCqX5hQJ xWEHSqTNn8vvWc0VLyouXRWkxiPUIZ0EQDxNxRnNDgDJy3EcfzYfUI0ISACB0s2A H91HlfbJRFhfAaacPGop0jdXmgxK2ZzT7TYL0Di98SBzQMBJDgaGurRE78aF+/TJ +mSHBy2nY0b7lf9jPWs47QkCqYEAChhiLvt1LrhXmTbS2z0jxJ0BUTC8Fh/ZD5yW z40BCfo0bwi9uvDVRwW+P6JKpjEdtMjMrLBbg08k8Ph3PH7GIAWLJIbyEWZJgXpI AU3oTW0CgYBT/YfHK/4JwhoHFDKJS8grTn50PUeDiu45CEUA+TUwxU7wg49qq7nf hMXr1MuE2zgGxdm6/x7VgfqzM2nHXFJlWVcUl+fxqAbavz2JD+nDf/J5yahnj7RS gwjKdGlYhnWo3pONmAUxefl2FkzV8YZoNi/yhT6JdCoCo5TDBhK08Q== ----END RSA PRIVATE KEY-----

Download Key

Load Key

Delete Local Kev

Generate New Private Key

You should create a backup of the private key and the public key ID by creating a textfile with the key id as name and paste the private key into it. Make sure to save this file in a secure locaiton (i.e. a usb stick in a safe)

#### **Download Key**

Save the private key which is currently stored on the server/device to a file

#### Load Key

Paste a previously downloaded key and click load to be ready to use it in your current device. With this feature you can transfer the key from one browser/device to another when you download it in the first browser/device and load it into the second.

#### **Delete Local Key**

Delete a key from local storage only. The corresponding public key on the server is not touched.

If you do not have a copy of your private key it cannot be restored

#### **Generate New Private Key**

When you lost your private key or you want to create a new one for another device, click **Generate New Private Key**. The private key in the browser is replaced and the new public key is uploaded to the server. The previous public key on the server is not touched.

In case you lost your private key be sure to delete the corresponding public key before (see Manage Existing Keys above)

#### Key Storages Manual input for each download and Local decryption

Both storage options require, that your public key is available on the server. It will be used for encrypting files.

In the Security section of your Personal settings you find a text area:

| Add Public Key |    |
|----------------|----|
| Public Key ID: |    |
|                |    |
|                |    |
|                |    |
|                | .: |
| Save           |    |

You might already have keys when

- you at least once have generated a public key in the Personal Settings
- you at least registered once with the Key Server (file key or Smart Card)
- the administrator added your key on the server (occ command)

## **Decrypting Files**

#### Your Computer/Device

Files will be decrypted on the fly. No interaction is required.

#### **External Key/Smartcard**

The key server pops up a notification that you are about to decrypt a file. You must confirm the decryption.

When re-encrypting a folder you will be asked for a confirmation as well.

### Manual input for each download

Every time you want to open an encrypted file the browser opens a modal window where you have to provide your private key.

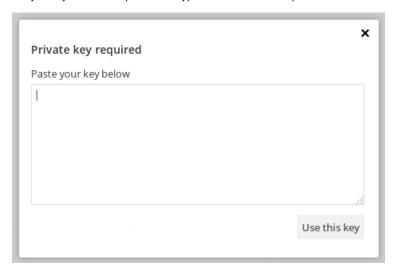

The file is decrypted in the browser only, the private key is never sent to the server.

### **Local decryption**

The raw E2EE file will be downloaded. You need the E2EE Reader to be able to decrypt those files.